Indicazioni operative per collegarsi a Zoom con cellulare che utilizza sistema operativo IOS

1. Cercare nell'app store **ZOOM** e cliccare su ottieni per installarlo;

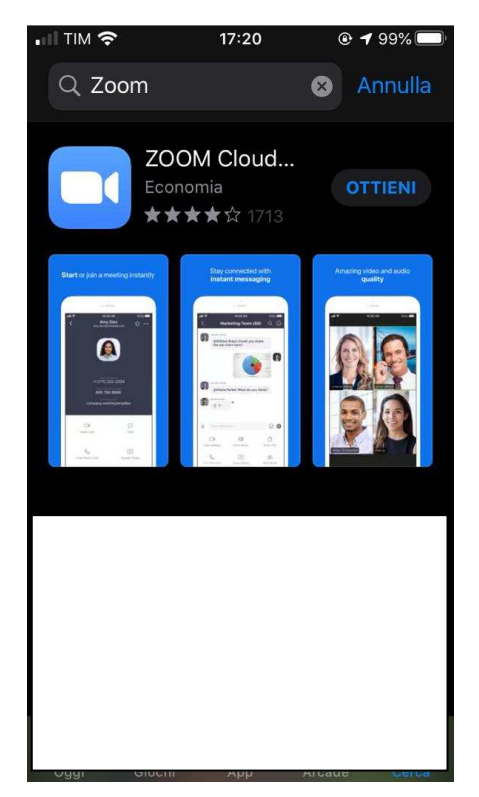

2. Clicca sull'icona seguente

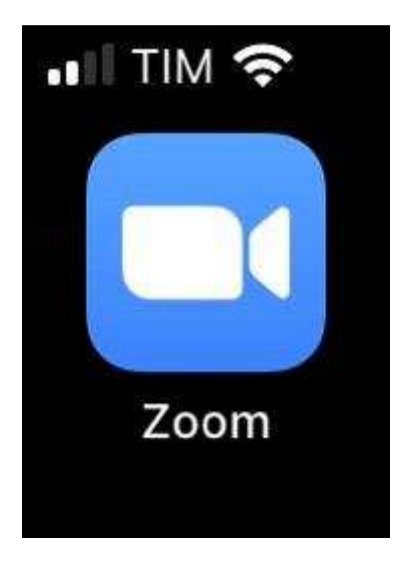

3. Selezionare join a meeting

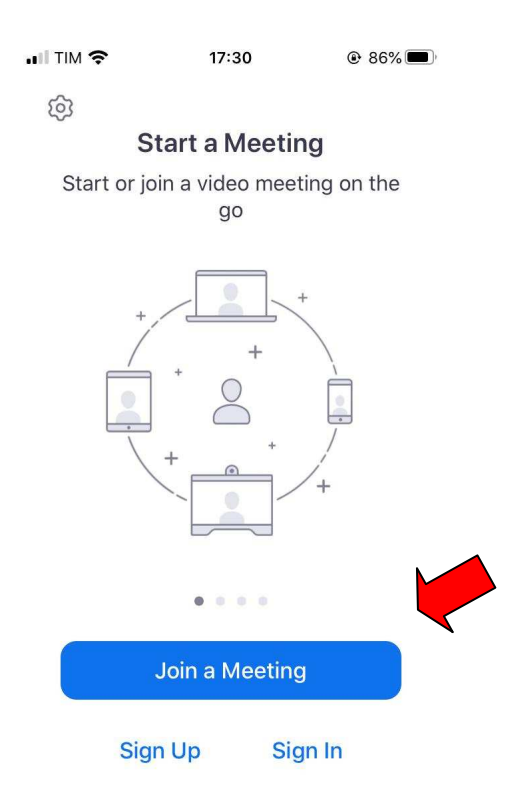

4. Inserire il numero **ID** che ti ha dato il docente quindi clicca su **Join** e attendi che si apra la nuova pagina

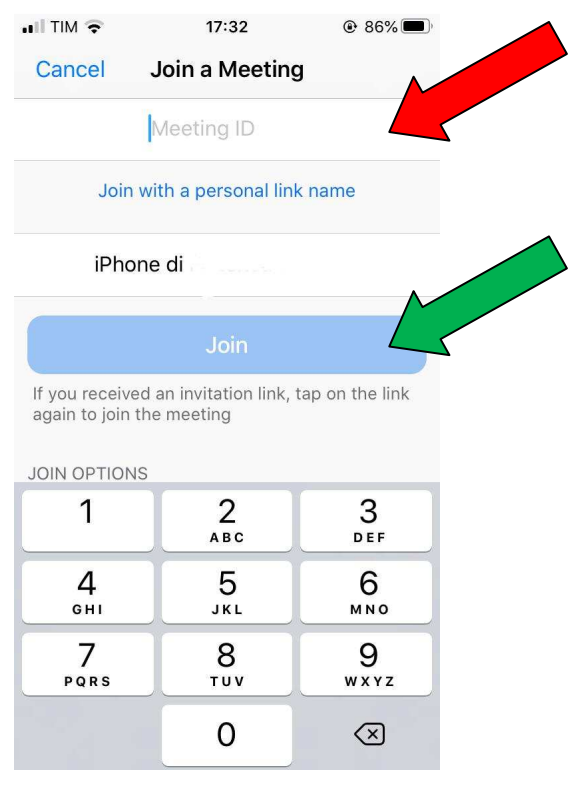

5. Clicca su *I Agree*

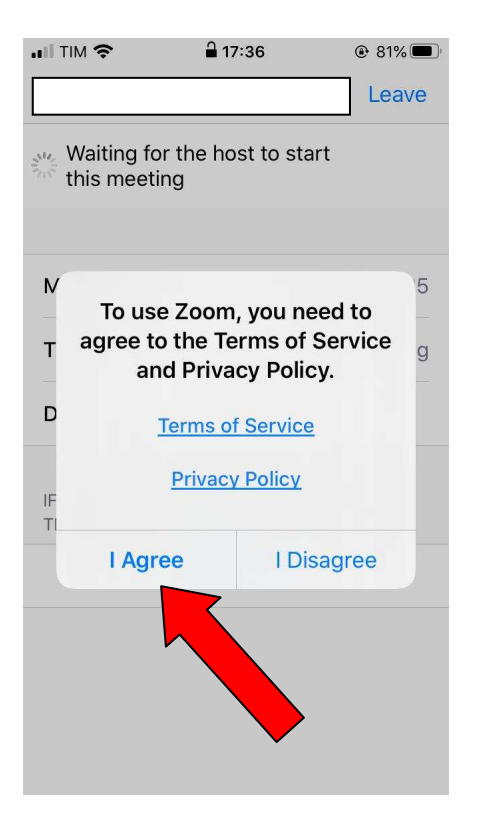

6. A questo punto dovresti entrare nella stanza virtuale;

Abbiate molta pazienza perché le linee sono sovraccariche. Buon lavoro